## How to configure the IPSec backup on DSR series

The firmware version later than 1.06B62, DSR-500, 1000 series start to support IPSec backup.

Test Topology: PC1------(lan)DSR1(wan1)------(P1)Router(P3)------(wan1)DSR2(lan)------PC2 (wan2)------(P2) (P4)------(wan2)

DSR1 info Lan IP:192.168.10.1/24 Wan1 IP:1.1.1.1/24, Gateway:1.1.1.254/24 Wan2 IP:2.2.2.1/24, Gateway:2.2.2.254/24

DSR2 info Lan IP:192.168.20.1/24 Wan1 IP:3.3.3.1/24, Gateway:3.3.3.254/24 Wan2 IP:4.4.4.1/24, Gateway:4.4.4.254/24

Router info P1:1.1.1.254/24, P2:2.2.2.254/24, P3:3.3.3.254/24, P4:4.4.4.254/24

PC1:192.168.10.100/24, Gateway:192.168.10.1 PC2:192.168.20.100/24, Gateway:192.168.20.1

Setup Procedure:

DSR1 Setting

.

- 1. Configure the IP address on DSR1 as above info
- 2. Configure the Port mode as Auto-Rollover SETUP/Internet Settings/WAN MODE

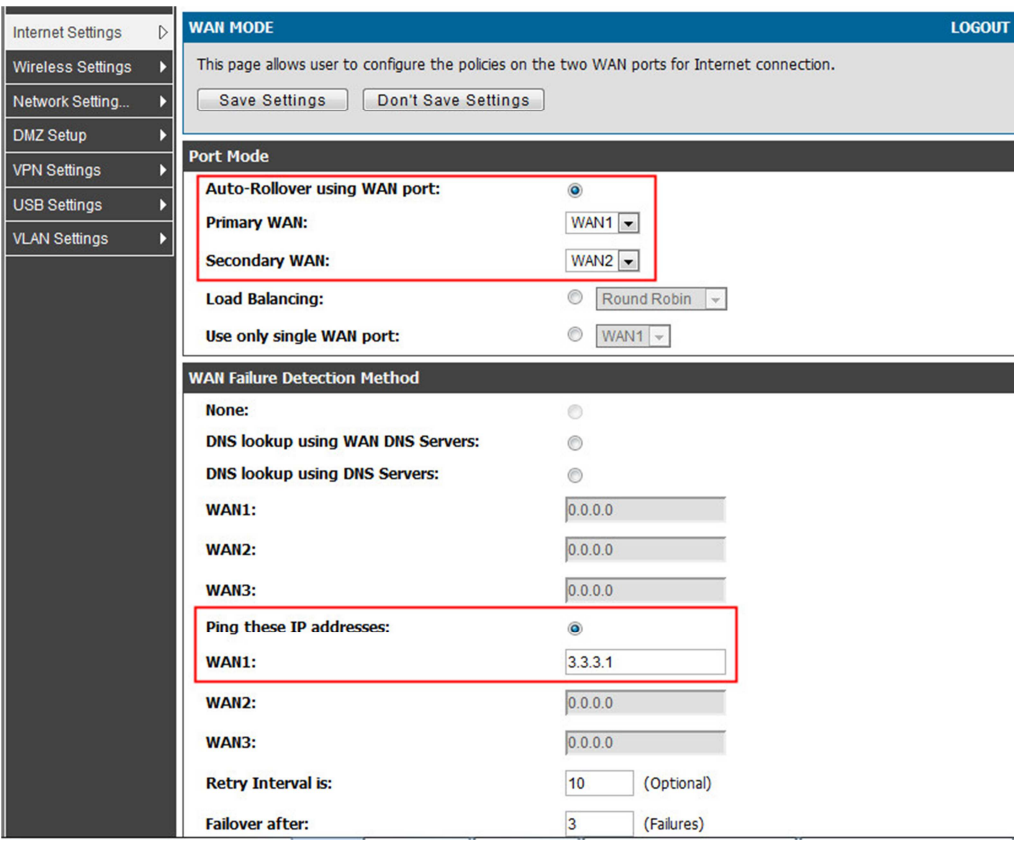

3. Add a IPSec policy : ipsec-1 as below Policy Name:**ipsec-1** Select Local Gateway:**Dedicated WAN** Remote Endpoint:IP Address, **3.3.3.1** Local IP:Subnet Local start IP Address:192.168.10.0 Local Subnet Mask:255.255.255.0 Remote IP:Subnet Remote Start IP Address:192.168.20.0 Remote Subnet Mask:255.255.255.0 Phase1 Encryption Algorithm:AES-128 Authentication Algorithm:SHA-1 Authentication method:Pre-shared key Pre-shared key:dlink12345 **Enable Dead Peer Detection**  Phase2 Encryption Algorithm:AES-128 Authentication Algorithm:SHA-1

- 4. Add a IPSec policy : ipsec-2 as below Policy Name:**ipsec-2** Select Local Gateway:**Configurable WAN** Remote Endpoint:IP Address, **4.4.4.1** Local IP:Subnet Local start IP Address:192.168.10.0 Local Subnet Mask:255.255.255.0 Remote IP:Subnet Remote Start IP Address:192.168.20.0 Remote Subnet Mask:255.255.255.0 Phase1 Encryption Algorithm:AES-128 Authentication Algorithm:SHA-1 Authentication method:Pre-shared key Pre-shared key:dlink12345 **Enable Dead Peer Detection**  Phase2 Encryption Algorithm:AES-128 Authentication Algorithm:SHA-1
- 5. Back to configure the IPSec policy:ipsec-1, Enable Redundant Gateway, and select "ipsec-2"

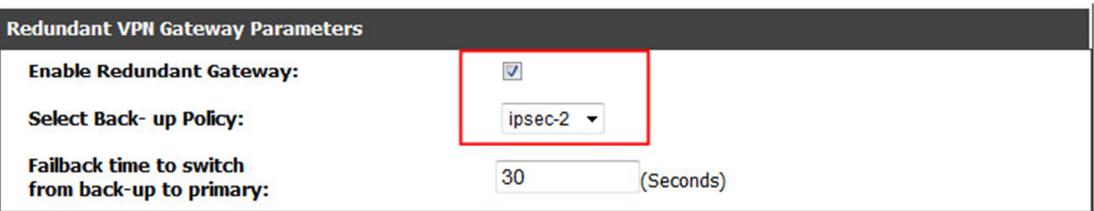

6. Enable WAN interface respond to ping ADVANCED/Advanced network/WAN Port Setup

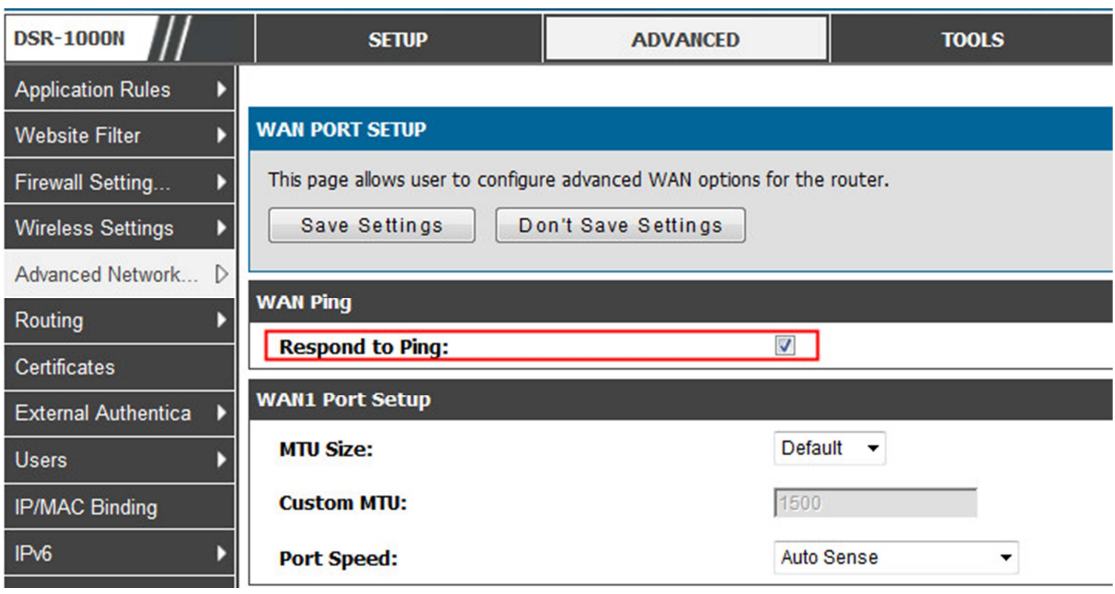

## DSR2 Setting

- 1. Configure the IP address on DSR2 as previous info
- 2. Configure the Port mode as Auto-Rollover SETUP/Internet Settings/WAN MODE

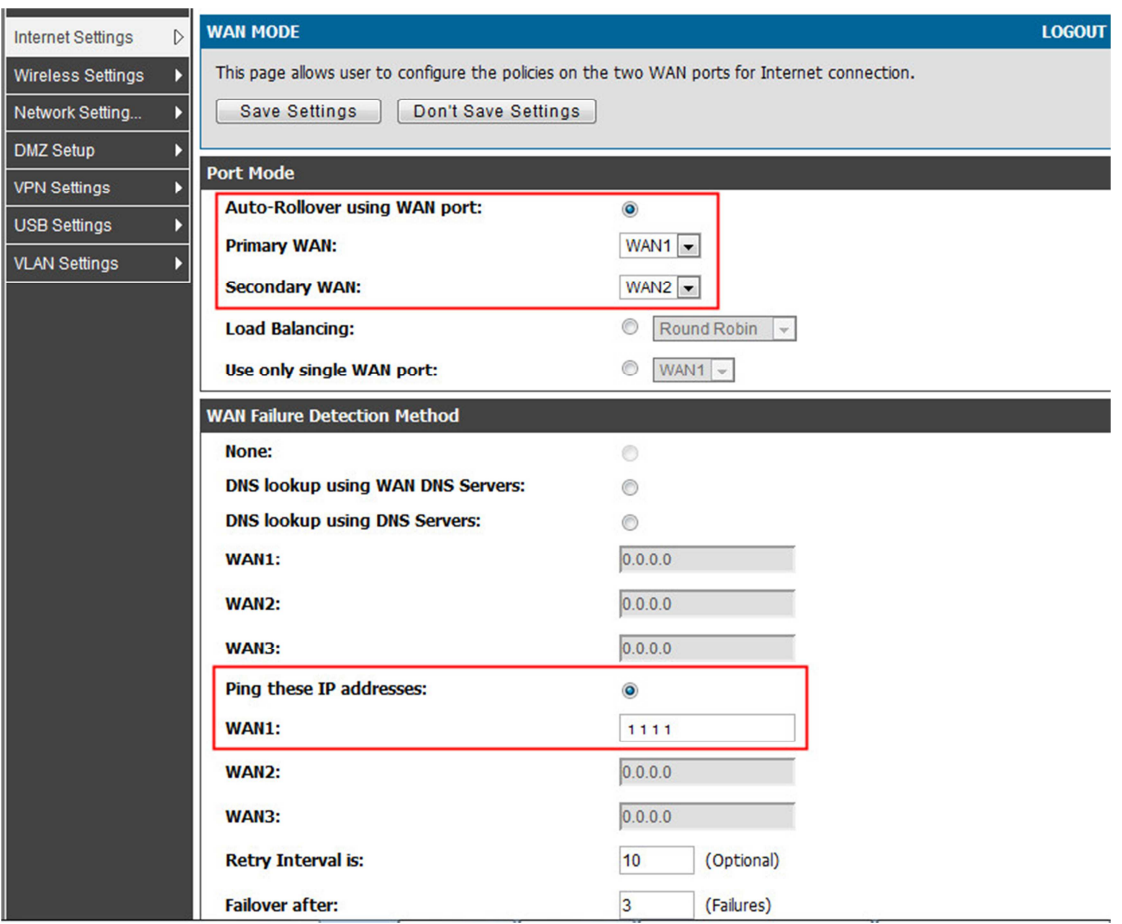

- 3. Add a IPSec policy : ipsec-1 as below Policy Name:**ipsec-1** Select Local Gateway:**Dedicated WAN** Remote Endpoint:IP Address, **1.1.1.1** Local IP:Subnet Local start IP Address:192.168.20.0 Local Subnet Mask:255.255.255.0 Remote IP:Subnet Remote Start IP Address:192.168.10.0 Remote Subnet Mask:255.255.255.0 Phase1 Encryption Algorithm:AES-128 Authentication Algorithm:SHA-1 Authentication method:Pre-shared key Pre-shared key:dlink12345 **Enable Dead Peer Detection**  Phase2 Encryption Algorithm:AES-128 Authentication Algorithm:SHA-1
- 4. Add a IPSec policy : ipsec-2 as below Policy Name:**ipsec-2** Select Local Gateway:**Configurable WAN** Remote Endpoint:IP Address, **2.2.2.1** Local IP:Subnet Local start IP Address:192.168.20.0 Local Subnet Mask:255.255.255.0 Remote IP:Subnet Remote Start IP Address:192.168.10.0 Remote Subnet Mask:255.255.255.0 Phase1 Encryption Algorithm:AES-128 Authentication Algorithm:SHA-1 Authentication method:Pre-shared key Pre-shared key:dlink12345 **Enable Dead Peer Detection**  Phase2

Encryption Algorithm:AES-128 Authentication Algorithm:SHA-1

5. Back to configure the IPSec policy:ipsec-1,

Enable Redundant Gateway, and select "ipsec-2"

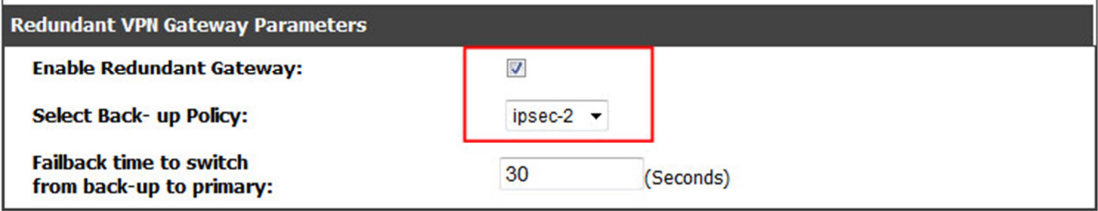

## 6. Enable WAN interface respond to ping

ADVANCED/Advanced network/WAN Port Setup

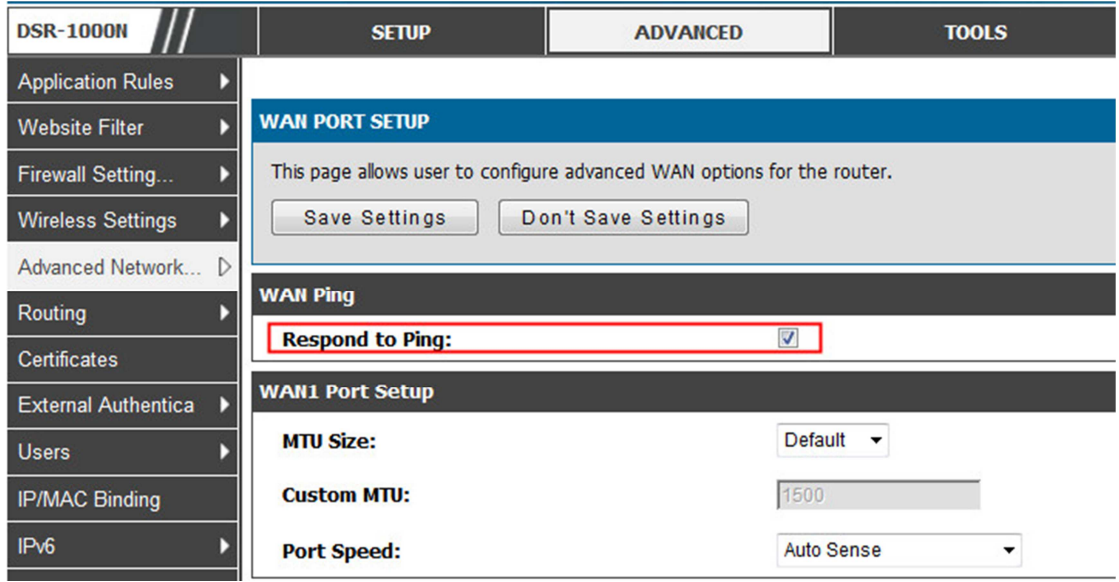

End of this document.